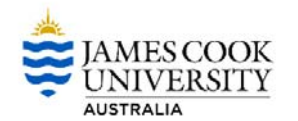

## **How to Create a MyReq Purchase Order**

This procedure outlines the process of how to create a new Purchase Requisition to submit and raise a Purchase Order.

## **Before you start**

- Do you have access to RAISE a MyReq? Everyone has access to log in to MyReqs, but only required staff have access to submit a MyReq. (Preferred web browser is Google Chrome)
- Do you have available funds and approval?
- Do you have the required quotes/documentation, or approved Exemption from quote?
- Is the supplier already in the system?
	- o Will this purchase be part of a Consultancy agreement? Have you discussed with the Procurement team? (spg@jcu.edu.au)
	- o Is the supplier a SOLE TRADER, and have you reviewed the implications of engaging SOLE TRADERS?
	- o If not, can an alternative supplier be utilised?
	- o If no alternative is available, have you requested the supplier be set up in Service Now?
- Can this be paid by corporate credit card? Restrictions apply to corporate credit card use and should be checked with the corporate credit card team first.
- 1. Log into CiAnywhere through the **'My Requisitions'** link on the staff homepage. Insert your JC number and password, click **Log On**

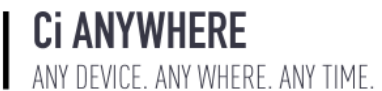

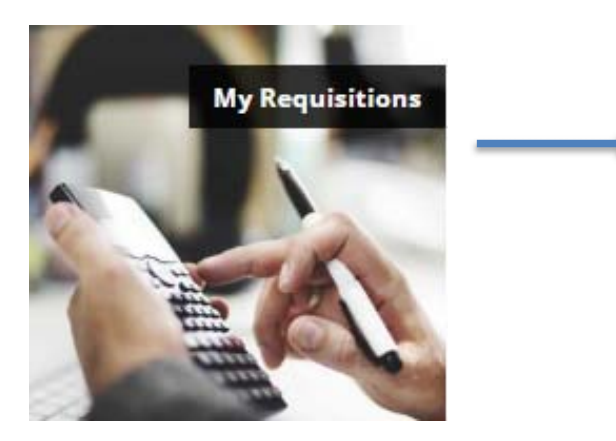

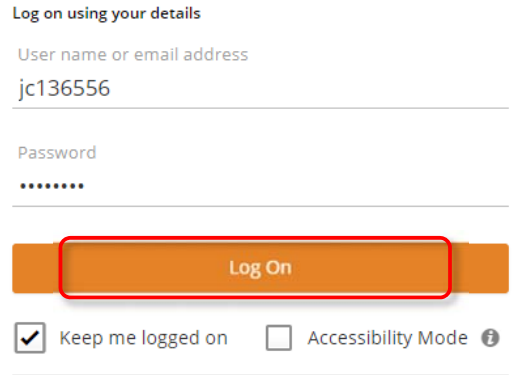

2. To create a new purchase requisition, click the drop **down arrow under My Requisitions**, then **Create a blank requisition**. If you would like to browse the JCU catalogue (Stores) and raise a JCU stores order, click on **Browse the internal catalogue**.

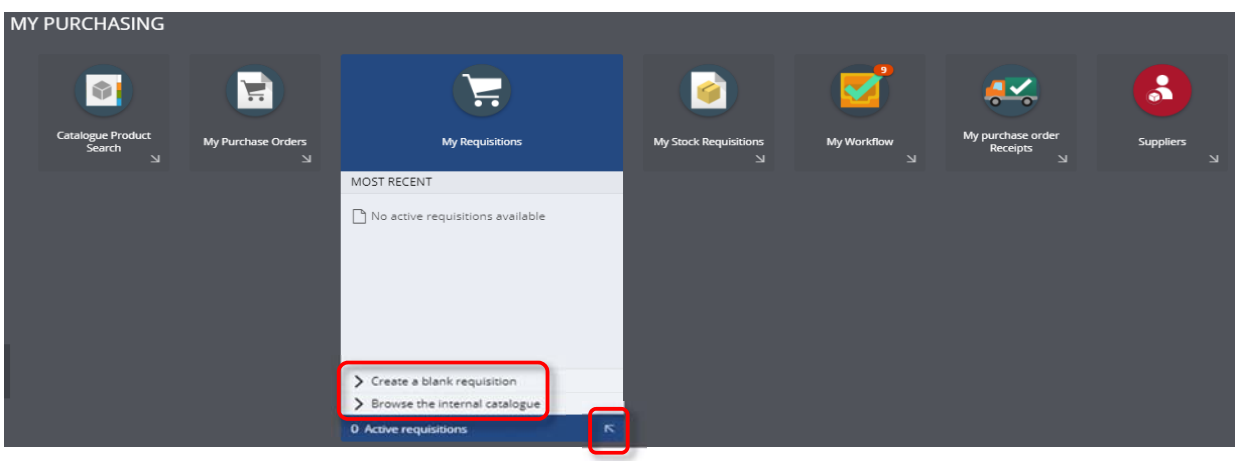

3. The new requisition will have many fields already set with default information, only change if required. Fields to complete on this first settings page:

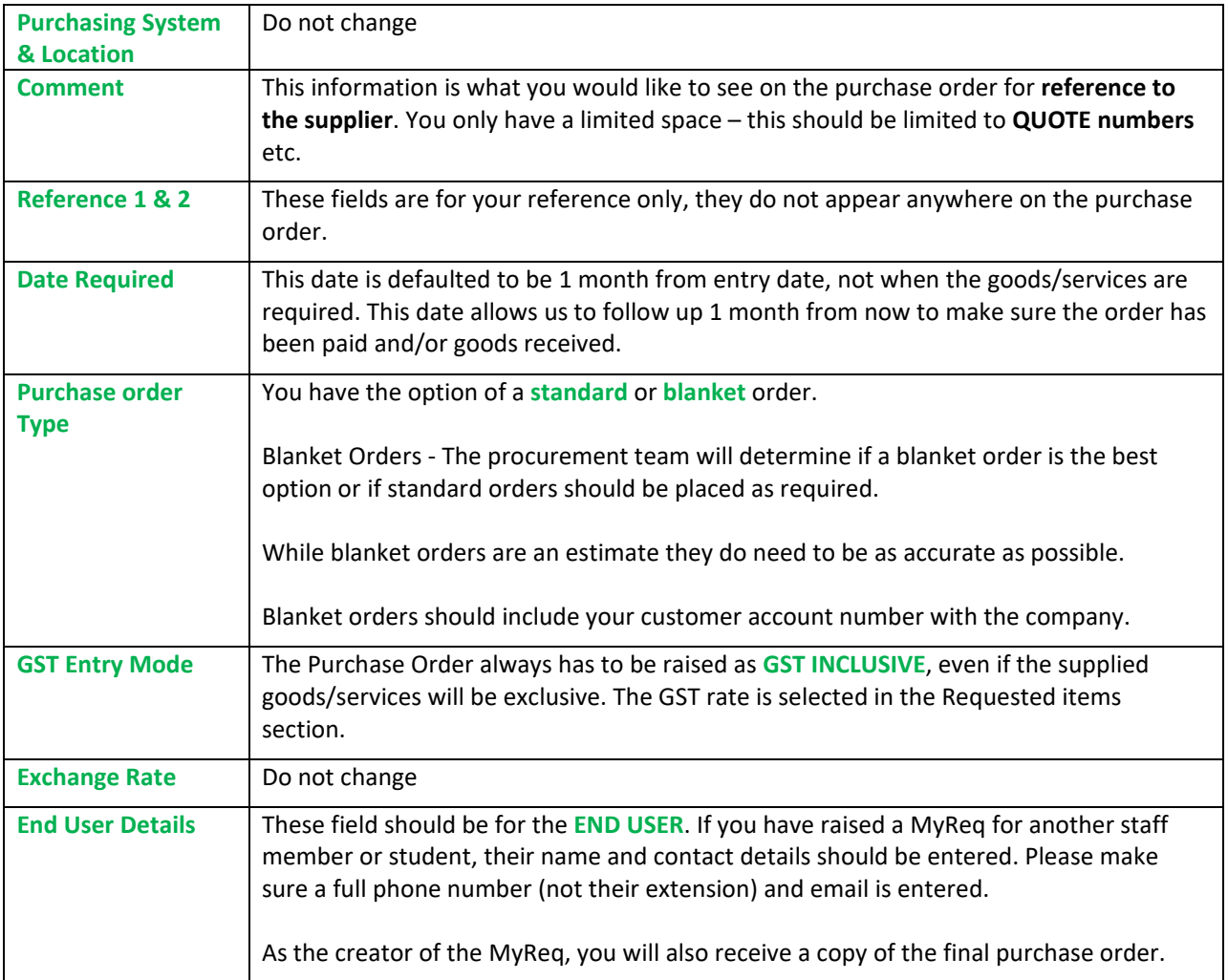

4. Once completed, click **Save** in the top right of screen.

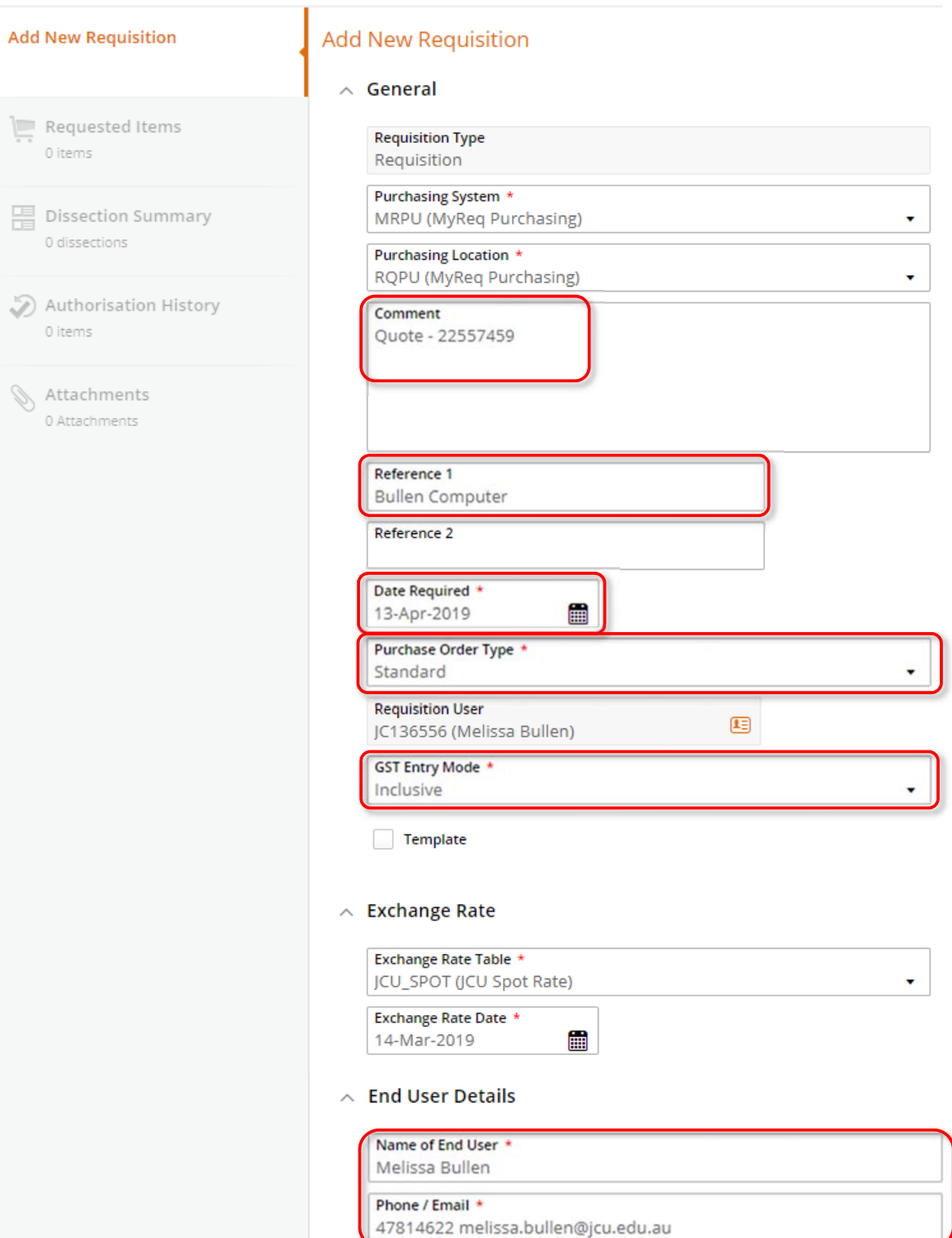

5. You can add attachments (quotes, emails, screenshots of shopping carts etc) by clicking on the **Attachments**  tab in the left hand menu. Click on **+ Add** to **Add from local drive** and find the saved documentation on your desktop (title of document must be short and not include characters, eg \*#/). Click **OK**.

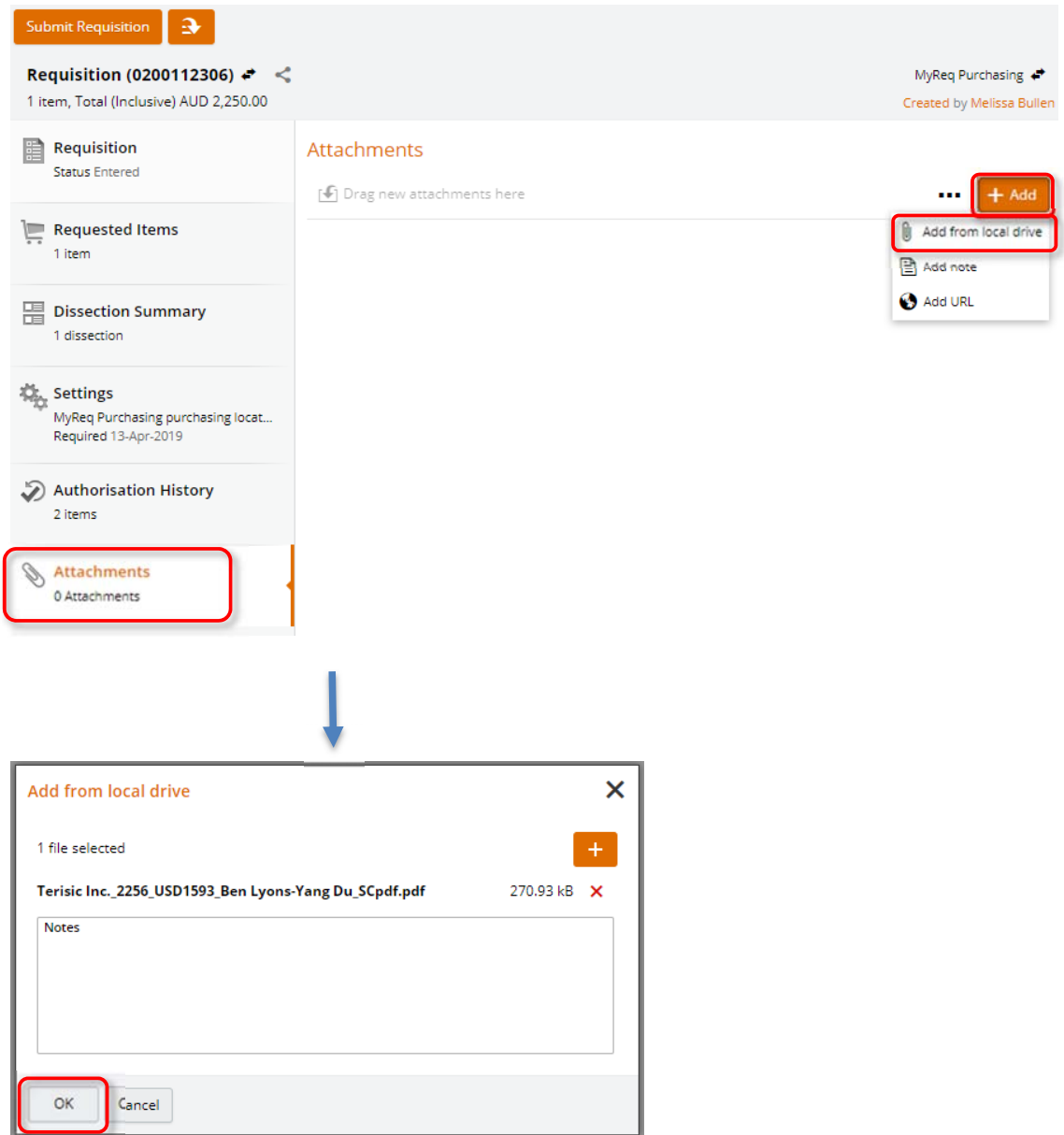

6. Click on the **Requested Items** tab in the left hand menu, then click **+ Add** to enter the items you wish to create the purchase order for. You can find items in the JCU store by clicking on **Browse the internal catalogue**, or for all other orders, click on **Ad hoc requests**.

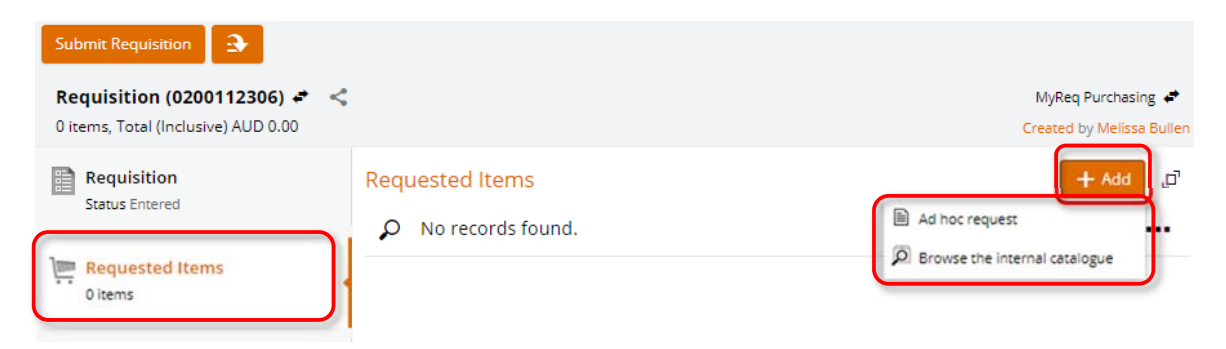

7. Fields to be completed to raise a purchase request are listed below:

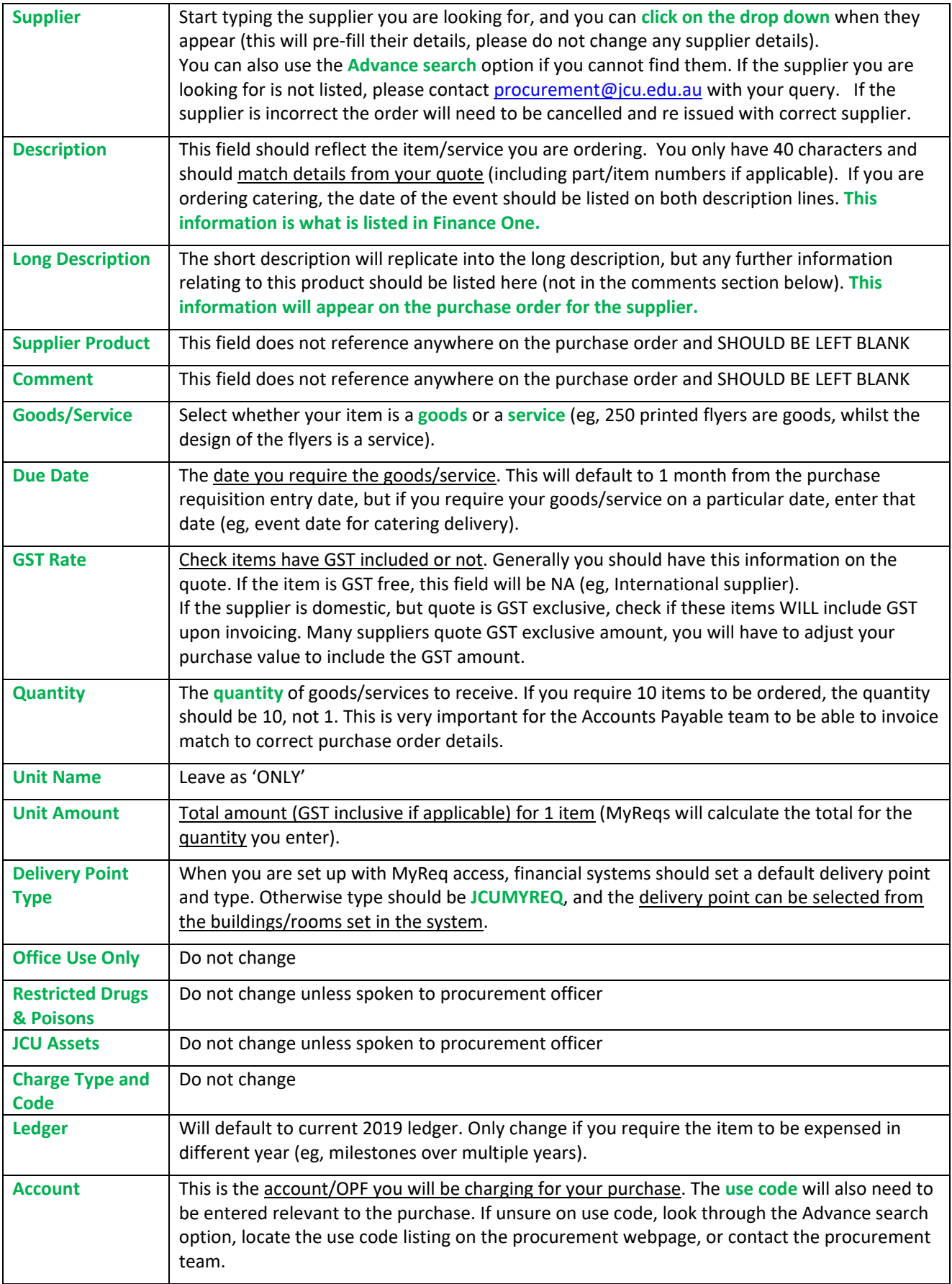

![](_page_5_Picture_8.jpeg)

![](_page_6_Picture_48.jpeg)

- 8. Once complete, click **Save and Add**, or **Save** in the top right corner (**see 2 below points**).
- 9. If quote includes multiple items, rather than add each line from scratch, you can click on the **dropdown arrow BEFORE** you save, then select **Save and Add**. You will then need to enter the item details, but you don't have to enter all fields again. Repeat steps above until all items are entered.

\*\*\*Don't forget to include a shipping/freight line (use code 8460) if goods are to be delivered (this should be on the quote).

![](_page_6_Picture_49.jpeg)

10. Alternatively, if you have multiple lines that are mostly identical, you can opt to 'duplicate' them (this will be an exact duplicate of the previous line). Click **Save** instead of Save and Add, then click the **Down Arrow** in the bottom right corner of the line, **Create Duplicate**. You will then need to **Edit** this line's fields where required.

![](_page_7_Picture_93.jpeg)

11. Once happy with entire purchase requisition, click **Submit Requisition** in top left of screen. If you have specific comments for the procurement team regarding your purchase order, leave comments in the comments box, then click **OK** (eg, please do not send PO to supplier, only send to end user).

![](_page_7_Picture_4.jpeg)

V.20190919.1

![](_page_8_Figure_1.jpeg)